## **A-Series With Display**™ access management system Models 3006-2xx, 3007-2xx, 3028-2xx, and 3029-2xx

# Programming and Operations Guide

The Sargent & Greenleaf A-Series with Display<sup>™</sup> Locks (models 3006-2xx, 3007-2xx, 3028-2xx, and 3029-2xx) are designed to provide a high level of security combined with flexible features that allow multiple levels of control over normal operations and service access. Follow these instructions carefully to get the best possible use from your lock.

- For instructions in English, visit the website: www.sargentandgreenleaf.com/ASeriesWithDisplay/
- Für Anweisungen auf Deutsh besuchen Sie bitte die folgende website: www.sargentandgreenleaf.com/ASeriesWithDisplay/
- Pour obtenir les instructions en français, veuillez consulter le site ci-dessous: www.sargentandgreenleaf.com/ASeriesWithDisplay/
- Para obtener instrucciones en español, visite la siguiente página web: www.sargentandgreenleaf.com/ASeriesWithDisplay/

#### Introduction

- It is recommended you run the latest version of Lock Management System (LMS). Running an older version of LMS may not give you access to all features of lock firmware.
- S&G electronic safe locks incorporate sophisticated electronic circuitry. These locks are suitable for indoor use only.
- The keypad should only be cleaned with a soft, dry cloth. Avoid using solvents or liquids.
- Never attempt to lubricate the lock or keypad components. Service should only be performed by a qualified technician.
- Anytime the keypad is removed from its mounting base, either disconnect the lock cable or support the keypad so that it does not hang by the cable. This could adversely affect the cable connector or the keypad receptacle.
- Each time a button is pressed and the lock accepts the input, it will emit a beep, the red LED on the keypad will flash momentarily, and a \* will be displayed on the screen.
- All the letters of the English alphabet are displayed on the keypad. This allows you to devise numeric, alphanumeric, or word-based codes. Use whatever approach works best for you.
- All codes end with #. This signals to the lock that you have finished entering all digits of the code.
- Personal data directly related to a code holder, such as a birthdate, should not be used in making up a lock code. Avoid codes that can be easily guessed.
- After the lock is changed to a new code, check the lock function by locking and unlocking at least 3 times with the container door open. Make sure the lock functions correctly before closing the door.
- The audit features, peripheral devices and accessories, software features, one-time code functionality, USB functionality, and other additional features are beyond the scope of the UL 2058 standard and are not a part of the UL Listing.

Sargent & Greenleaf, Inc. One Security Drive Nicholasville, KY 40356 Phone: (800)-826-7652 Fax: (800)-634-4843 Phone: (859)-885-9411 Fax: (859)-887-2057

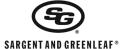

Sargent & Greenleaf S.A. 9, Chemin du Croset 1024 Ecublens, Switzerland Phone: +41-21 694 34 00 Fax: + 41-21 694 34 09

# TABLE OF CONTENTS

| 1. | GENERAL INFORMATION                                          | 4    |
|----|--------------------------------------------------------------|------|
|    | 1.1 — About Your Locking System                              | 4    |
|    | 1.2 — Factory Default Settings                               | 4    |
| 2. | OPERATING THE LOCK                                           | 5    |
|    | 2.1 — Operating Mode, PIN Positions, and User Codes          | 5    |
|    | 2.2 — PIN Positions and Access Responsibilities (Bank Mode)  | 5    |
|    | 2.3 — Beep Patterns                                          | 6    |
|    | 2.4 — Opening the Lock                                       | 7    |
|    | 2.5 — Keypad Input Errors and Clearing the Lock              | 7    |
|    | 2.6 — Penalty Time (Bank Mode & Service Mode)                | . 7  |
|    | 2.7 — Lockout (Service Mode)                                 | . 7  |
|    | 2.8 — Bolt Extension Indicator                               | 7    |
|    | 2.9 — Low Battery Indicator                                  | 8    |
|    | 2.10 — Changing the Batteries                                | 8    |
|    | 2.11 — iButton Touch Key                                     | 8    |
|    | 2.12 — USB Flash Drive (optional – for Audit Trail download) | . 9  |
| 3  | PROGRAMMING THE LOCK                                         | . 10 |
|    | 3.1 — Command 00: Enable/Disable Manual Secure Mode          | 10   |
|    | 3.2 — Command 03: Set Daylight Savings Time – Time Change    | 10   |
|    | 3.3 — Command 04: Set Daylight Savings Time – Start Date     | 11   |
|    | 3.4 — Command 05: Set Daylight Savings Time – End Date       | 11   |
|    | 3.5 — Command 06: Verify Daylight Savings Mode Settings      | 12   |
|    | 3.6 — Command 10: Enable Daylight Savings Time               | 12   |
|    | 3.7 — Command 11: Set Date                                   | . 12 |
|    | 3.8 — Command 12: Set Time                                   | . 13 |
|    | 3.9 — Command 13: Start the Clock                            | . 13 |
|    | 3.10 — Command 22: Changing a PIN Code                       | 14   |
|    | 3.11 — Command 28: Audit Download (Bank Mode)                | 15   |
|    | 3.12 — Command 32: Setting the Operating Mode                | 16   |
|    | Enable Manager/Employee Mode                                 | 16   |
|    | Enable Dual Control Mode                                     | . 16 |
|    | Enable Multiple User Mode                                    | 16   |
|    | Enable Day / Night Mode #1                                   | 17   |
|    | Enable Day / Night Mode #2                                   | 17   |
|    | 3.13 — Command 33: Changing a PIN Code                       | 18   |
|    | 3.14 — Command 38: Setting the Duress Alarm Feature          | 18   |
|    | 3.15 — Command 42: Identify Lock Type                        |      |
|    | Page:                                                        | , 2  |

|    | 3.16 — Command 43: Identify Lock Mechanics                                                             | . 20 |
|----|----------------------------------------------------------------------------------------------------|------|
|    | 3.17 — Command 44: Identify Operating Mode (Bank Mode)                                                 | . 20 |
|    | 3.18 — Command 45: Initializing the Lock                                                               | 20   |
|    | 3.19 — Command 46: Setting Up the Time Delay Override Options                                          | . 20 |
|    | 3.20 — Command 47: Setting Up the Time Delay                                                           | . 21 |
|    | 3.21 — Command 48: Setting Up the Opening Window                                                       | . 22 |
|    | 3.22 — Command 54: Initializing the Lock                                                               | 23   |
|    | 3.23 — Command 55: Enable/Disable the Lock (Manager / Employee Mode)                                   | . 23 |
|    | 3.24 — Command 56: Enable/Disable User Disable Feature (Manager / Employee Mode)                       | . 23 |
|    | 3.25 — Command 57: Enable/Disable Managers and Supervisors to Open the Lock in Manager / Employee Mode | . 24 |
|    | 3.26 — Command 73: Set Date                                                                            | 24   |
|    | 3.27 — Command 75: Adding Code Positions (Manager / Employee/ Multi User / Dual)                       | . 25 |
|    | 3.28 — Command 76: Deleting Code Positions                                                             | . 25 |
|    | 3.29 — Command 77: PIN Position Verification                                                           | . 26 |
|    | 3.30 — Command 78: Set Time                                                                            | 26   |
|    | 3.31 — Command 79: Identify Firmware Version                                                           | . 26 |
|    | 3.32 — Command 82: Verify the iButton Touch Key (Service Mode)                                         | . 27 |
|    | 3.33 — Command 83: Disabling the Time Delay Override Feature                                           | . 27 |
|    | 3.34 — Command 90: Display Lock Serial Number                                                          | . 28 |
|    | 3.35 — Command 96: Check Battery Level                                                                 | 28   |
|    | 3.36 — Command 97: Display Time & Date                                                                 | . 28 |
| 4. | SERVICE MODE OPERATION                                                                                 | 28   |
|    | 4.1 — Service Mode Initialization (Single and Multiple)                                                | . 28 |
|    | 4.2 — Service Mode Operation                                                                           | 29   |
|    | 4.3 — Service Mode Operation Codes                                                                     | 30   |
|    | 4.3.1 — Open Lock (Automatic Relock and Manual Secure Mode)                                            | . 30 |
|    | 4.3.2 — Program Bank Features                                                                          | 31   |
|    | 4.3.3 — Reset User Touch Key                                                                           | 31   |
|    | 4.3.4 — Reset Lockout                                                                                  | 31   |
|    | 4.3.5 — Revoke Dispatcher                                                                              | 31   |
|    | 4.3.6 — Add Dispatcher                                                                                 | . 31 |
|    | 4.3.7 — Un-install Lock                                                                                | 31   |
|    | 4.3.8 — Using the Duress Alarm Feature                                                                 | . 31 |
|    | 4.3.9 — Download Audit Log with Manager Key                                                            | . 32 |
|    | 4.3.10 — Set Clock Calendar (Key/No Key)                                                               | . 32 |
| 5. | PIN Code Verification Worksheet (Bank Mode)                                                            | 33   |
|    | PPENDIX A – Beep Patterns / Display Icons                                                              |      |
|    | PPENDIX B – Error Codes                                                                                |      |
| A  | PPENDIX C – 1006 / 2006 / 3006 PivotBolt Specifications                                                |      |
|    | Page                                                                                                   | :3   |

## 1. GENERAL INFORMATION

## 1.1 – About Your Locking System

The S&G A-Series with Display<sup>™</sup> Electronic Lock has the following hardware components:

Lock – There are four different lock models available for the A-Series with Display<sup>™</sup> Platform. These models include the 3006 (Pivot Bolt), 3007 (Direct Drive), 3028 (Motor Driven, Dead Latching), and 3029 (Motor Driven, Push / Pull). The lock is housed within the container.

Digital Platform (DP) Keypad (31KP Series) – The 12-key alphanumeric keypad on the front of the container used to enter PIN codes and programming commands. The keypad will contain three LEDs (red, green, yellow), a beeper to indicate the different states of the lock, and a display module. The keypad also contains a USB connector that will allow a flash drive to be connected.

The \* key is used with Programming Command Codes. It may also be used to clear the keypad if there is an input error by entering the \* key twice.

Each time you press a number, letter, or other character on the keypad, it beeps and the keypad's red LED flashes. If there is no beep or flash, check the batteries and try again (See section 2.10 — Changing the Batteries).

The # key acts as an enter function and must be used after each code entry.

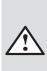

The lock responds with different beep sequences to indicate different conditions. The beeps are indicated in the examples by the symbol J. For example, five beeps are indicated by J. You should always wait for each set of beeps to end before entering another number or letter, or you will interrupt the lock's instructions.

## 1.2 — Factory Default Settings

The A-Series with Display<sup>™</sup> Lock is shipped from Sargent & Greenleaf with factory default settings:

- Bank Mode enabled (Service Mode disabled)
- Multiple User Mode enabled (Time Delay 0 minutes; Duress disabled)
- Positions 00, 02, and 10 have default PIN Codes set at the factory:
  - 1. Programmer Code (00) 00123456
  - 2. Manager Code (02) 02020202
  - 3. User Code (10) 10101010

The Programmer Code (PC) can only set up the operating parameters of the lock and download the audit trail data. The Programmer Code cannot open the container.

The A-Series with Display<sup>™</sup> Lock has the capacity for up to 30 PIN Code positions: 1 Programmer, 3 Managers, 6 Supervisors who manage the lock programs, and up to 20 Users. PIN Codes 01-29 can open the lock.

To open the lock, use the factory setting for PIN position 10 with PIN Code 10101010. Enter 10101010# and the lock should open. (If the lock does not open and beep patterns were heard after pressing the # key, check section 2.3 "Beep Patterns" to identify condition.)

We recommend that Users change their PIN Codes immediately after the PIN positions are assigned (Changing a PIN Code – Section 3.10).

## 2. OPERATING THE LOCK

## 2.1 — Operating Mode, PIN Positions, and User Codes

The A-Series with Display<sup>™</sup> Lock has a code hierarchy of

- Programmer (PIN position 00)
- Managers (PIN positions 01, 02, 03)
- Supervisors (PIN positions 0409)
- Users (PIN positions 10 through 29)

See Tables A & B on page 5 and 6 for access privileges.

The lock can be configured to operate in five different User access modes.

- Multiple User mode Any valid code (Supervisor, Manager, or User) can open the lock.
- **Manager/Employee mode** The Managers or Supervisors enable/disable the access privilege of individual User Codes. When in this mode, the Manager and Supervisor Codes do not open the lock.
- **Dual Control mode** Two independent User Codes are needed to open the lock. Manager and Supervisor Codes can be used to open the lock in this mode.
- **Day/Night mode #1** Two independent User Codes are needed to open the lock in "night" mode, and any valid code (Supervisor, Manager or User) can open the lock in "day" mode.
- Day/Night mode #2 Any valid code (Supervisor, Manager or User) can open the lock in "day" mode. The lock cannot be opened in "night" mode.

## 2.2 — PIN Positions and Access Responsibilities (Bank Mode)

This section defines each PIN position and the respective User functions as summarized in Tables A & B.

PIN position 00, the Programmer position, can only configure the lock and download the audit trail. The Programmer cannot open any locks.

Each User is assigned a 2-digit PIN (Personal Identification Number) position and an 8-digit PIN Code. The PIN position identifies the type of User (Programmer, User, etc.) The PIN Code allows the User to access the lock. Please note that the PIN position is not part of the code that is entered. Each User can change their own PIN Code but not PIN position. Users will always enter their 8-digit PIN Code, followed by the # key.

Example: 0 2 0 2 0 2 0 2 #

#### TABLE A: Programmer Code

| PIN Position | Position Description | Activity                                         |
|--------------|----------------------|--------------------------------------------------|
| 00           | Programmer Code      | Cannot open lock.                                |
|              |                      | Cannot add/delete other PIN Codes.               |
|              |                      | Can change their PIN code.                       |
|              |                      | Send duress alarm (when programmed).             |
|              |                      | Can be used to program the lock functions (audit |
|              |                      | downloads, time delay, set time and date).       |

## TABLE B: User Groups

| PIN Position | Position Description | Activity                             |
|--------------|----------------------|--------------------------------------|
| 01-03        | Managers             | Open the lock.                       |
|              |                      | Add new Users.                       |
|              |                      | Delete Users.                        |
|              |                      | Start time delay (when programmed).  |
|              |                      | Send duress alarm (when programmed). |
|              |                      | Change their PIN Code.               |
| 04 - 09      | Supervisors          | Open the lock.                       |
|              |                      | Delete Users.                        |
|              |                      | Start time delay (when programmed).  |
|              |                      | Send duress alarm (when programmed). |
|              |                      | Change their PIN Code.               |
| 10-29        | Users                | Open the lock.                       |
|              |                      | Start time delay (when programmed).  |
|              |                      | Send duress alarm (when programmed). |
|              |                      | Change their PIN Code.               |

## 2.3 — Beep Patterns

The following table lists the beep patterns heard when using the A-Series with Display<sup>™</sup> Lock.

- \*\*\* beep1 is the sound emitted when any single button is pressed
- \*\*\* beep2 is pitched lower than beep1
- \*\*\* brap is the long error signal

## TABLE C: Beep Patterns

| Action/Condition                  | Tone & Keypad LED           | LED Color | Duration         |
|-----------------------------------|-----------------------------|-----------|------------------|
| Normal Condition                  | -                           | -         | -                |
| Each Keystroke                    | 1 beep1                     | -         | 1 cycle          |
| Low Battery Warning               | 2 beep1                     | Red       | 5 cycles         |
| Low Battery Lockout               | 20 beep1                    | Red       | 1 cycle          |
| Start Time Delay                  | 3 quick beep1               | Red       | 1 cycle          |
| Time Delay Countdown              | 1 beep1                     | Red       | Every 10 seconds |
| Time Delay Expired                | 10 quick <mark>beep1</mark> | Green     | 1 cycle          |
| Opening Window Countdown          | 2 beep1                     | Green     | Every 10 seconds |
| Bolt Extension                    | 1 beep2 + 1 beep1           | Red       | 1 cycle          |
| Code Input – Lock in Penalty Time | 2 brap                      | Red       | 1 cycle          |
| Code Input – Lock Disabled        | 2 beep2                     | Red       | 1 cycle          |
| Enable Lock (Mgr/Emp Mode)        | 4 beep1                     | Green     | 1 cycle          |
| Disable Lock (Mgr/Emp Mode)       | 2 beep2                     | Red       | 1 cycle          |
| Access to Program Modes           | 5 beep1                     | Green     | 1 cycle          |
| Program Argument Confirmation     | 3 beep1                     | Green     | 1 cycle          |
| Program Complete                  | 3 beep1                     | Green     | 1 cycle          |
| Mode 77 – PIN Used                | 1 beep2                     | Red       | 1 cycle          |
| Mode 77 – PIN Empty               | 1 brap                      | Red       | 1 cycle          |
| Wrong Input/Access Denied         | 1 brap                      | Red       | 1 cycle          |

CAUTION: During normal entry, don't wait more than 10 seconds between entries, or the lock will clear and you will have to start over.

## 2.4 — Opening the Lock

Time Delay —The lock may be programmed with a time delay from 0 - 99 minutes with an opening window of 1 minute to 99 minutes.

If your lock does not use the time delay:

Enter: Your 8-digit PIN Code #

Turn the safe handle to the unlocked position within 6 seconds.

If your lock uses the time delay:

Enter: Your 8-digit PIN Code # JJJ (signals start of time delay)

The pre-set time delay period begins after you enter your code. During the time delay period, the lock beeps once every 10 seconds. At the end of the time delay, the lock will beep rapidly 10 times to signal the start of the opening window, the period during which you can open the lock.

During the opening window, the lock beeps twice every 10 seconds. You must now: Enter: Your 8-digit PIN Code again #

Turn the safe handle to the unlocked position within 6 seconds.

## 2.5 — Keypad Input Errors and Clearing the Lock

If you make a mistake while entering a User Code, press \* twice at any time to clear the lock and start over. If you hear a brap after entering the # key, you have made an error.

Press \* key twice to clear and try again, or you can wait 10 seconds and the lock will clear itself.

## 2.6 — Penalty Time (Bank Mode & Service Mode)

If you enter 5 incorrect codes in a row, the lock goes into a 10-minute penalty time and cannot be opened. Once in penalty time, additional input does not affect the lock, and you must wait 10 minutes before any valid code entry will be accepted.

## 2.7 — Lockout (Service Mode)

In the unlikely event that the lock is put into penalty time five times in a row, the lockout function will engage. When you attempt to enter a code, the lock will emit three braps but will not operate. The lock will have to be reset with a red management key. Contact your lock software administrator or dispatcher for the proper key and code.

## 2.8 — Bolt Extension Indicator

When the lock bolt extends to the locked position, you will hear one double beep (low pitch, then high pitch) and the red LED will flash.

## 2.9 — Low Battery Indicator

If you enter a correct User Code and hear 5 double beeps when the lock opens, the batteries are low. Change the batteries. You will also see the following icon on the screen:

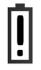

If the batteries are so low that the lock can't open, the lock will beep 20 times when a User code is entered. Change the batteries right away and re-enter a User code to open the lock.

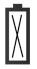

Please note that the 9V batteries are located inside the keypad.

## 2.10 — Changing the Batteries

The lock will not lose any codes or program settings while you replace the batteries. Your lock uses two 9-volt alkaline batteries. We recommend Duracell<sup>®</sup> alkaline batteries.

To change the batteries, carefully pull the keypad housing away from the door. Move the spring clips under each battery to release the battery. Insert the new batteries into the compartment and move the spring clips back into place. Please note that the polarity of the battery is designated on the inside of the compartment. Press the keypad housing firmly back onto the base.

## 2.11 — iButton Touch Key

The iButton touch key allows you to transfer the audit trail from the lock to your computer. The audit trail is a time and date stamped record of all lock activity. The touch key is also used in the authorization of Service Mode Users at the lock.

The S&G Lock Management System or Audit Manager software must be installed on your computer before you can upload and use the audit trail information stored in your lock.

## 2.12 — USB Flash Drive (optional – for Audit Trail download)

A connector for a USB flash drive is provided on the front of the keypad. This connection allows a flash drive to be inserted into the key so that the audit trail can be downloaded.

## 3. PROGRAMMING THE LOCK

These programming commands allow you to perform a variety of lock functions.

| Command | . Description/Function                            |
|---------|---------------------------------------------------|
| 00*     | Enable/disable manual secure                      |
| 0 3*    | Set Daylight Savings Time – time change           |
| 04*     | . Set Daylight Savings Time – start date          |
| 05*     | . Set Daylight Savings Time – end date            |
| 06*     | . Verify Daylight Savings Time – enabled/disabled |
| 10*     | . Enable Daylight Savings Time                    |
| 11*     | . Set date                                        |
| 12*     | . Set time                                        |
| 13*     | . Start clock                                     |
| 2 2 *   | . Change PIN code (same function as 3 3 *)        |
| 28*     | . Download the audit trail                        |
| 3 2 *   | . Set the mode of operation                       |
| 33*     | . Change PIN code (same function as 2 2 *)        |
| 38*     | . Enable/disable duress                           |
| 4 2 *   | . Identify the type of lock                       |
| 4 3 *   | . Identify the lock mechanics                     |
| 4 4 *   | . Identify the operating mode                     |
| 4 5 *   | . Initialize the lock (into service mode)         |
| 46*     | . Setup time delay override (TDO) type            |
| 4 7 *   | . Setup time delay value                          |
| 48*     | . Setup opening window value                      |
| 5 4 *   | . Initialize the lock (into service mode)         |
| 5 5 *   | . Enable/disable lock (manager/employee mode)     |
|         | . Manager/employee mode type                      |
| 5 7 *   | . Manager/employee mode – opening settings        |
| 58*     | . Enable/disable day/night mode                   |
|         | . Set opening window for day/night mode           |
| 73*     |                                                   |
| 75*     |                                                   |
| 76*     |                                                   |
|         | . Verify PIN positions                            |
| 78*     |                                                   |
|         | . Identify the firmware version                   |
|         | . Verify the iButton touch key                    |
|         | . Disable time delay override (TDO)               |
|         | . Display lock serial number                      |
|         | . Check battery level                             |
| 97*     | . Display current time & date                     |

## 3.1 — Command 00: Enable/Disable Manual Secure Mode

You can enable or disable the motor behavior in the 3006/3028/3029 locks. This will keep the lock motor in the retracted or unlocked position until you enter the 00# command, causing the lock motor/bolt to return to the secure position. This should be performed before initialization. To enable/disable manual secure mode, perform the following steps:

Step 1Enter: 0 0 \*Step 2Enter: 8-digit Programmer PIN Code (00)# JJJJJStep 3Enter: 1 - ON or 0 - OFF# JJJStep 4Enter: 1 - ON or 0 - OFF# JJJ

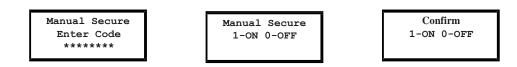

## 3.2 — Command 03: Set Daylight Savings Time – Time Change

When implementing Daylight Savings Time (DST) features, you must setup the hour of the day when the DST changes will be made. This is the time when the clock inside the lock will increment 1 hour or decrement 1 hour, depending on the dates when DST is enabled. To setup the DST time change, perform the following steps:

Step 1 Enter: 0 3 \*

Step 2 Enter: 8-digit Programmer PIN Code (00)# JJJJJ

- Step 3 Enter: Time in HH format (always 2 digits)# **J**JJ
- Step 4 Enter: Time in HH format (always 2 digits)# SSS

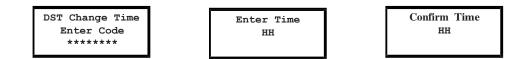

#### Example

To set the DST change time to 2 AM (using the factory default Codes):

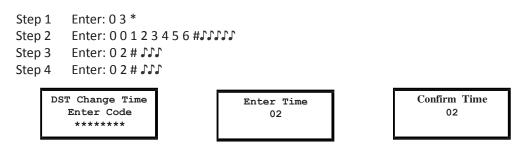

## 3.3 — Command 04: Set Daylight Savings Time – Start Day

When implementing Daylight Savings Time (DST), you must set the Week, Day, and Month in which DST is set to begin. This is the date when the lock will increment 1 hour. The range for the Week setting is 1-5. The range for the Day setting is 1-7 (Sunday – Saturday). The range for the Month setting is 1-12 (January – December). To set the start date, perform the following steps:

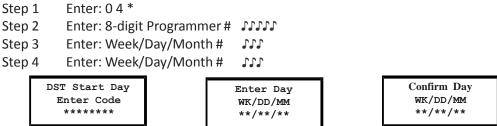

Example To set the start day to the last Sunday in March:

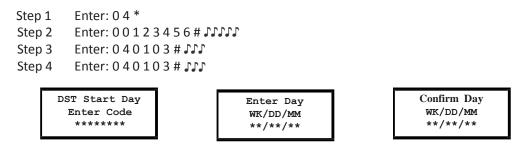

## 3.4 — Command 05: Set Daylight Savings Time – End Day

When implementing Daylight Savings Time (DST), you must set the Week, Day, and Month in which DST is set to end. This is the date when the lock will decrement 1 hour. The range for the Week setting is 1-5. The range for the Day setting is 1-7 (Sunday – Saturday). The range for the Month setting is 1-12 (January – December). To set the end date, perform the following steps:

| Step 1 | Enter: 0 5 *                |       |
|--------|-----------------------------|-------|
| Step 2 | Enter: 8-digit Programmer # | 11111 |
| Step 3 | Enter: Week/Day/Month #     | 111   |
| Step 4 | Enter: Week/Day/Month #     | 111   |
|        |                             |       |

| DST End Day | Enter Day | Confirm Day |
|-------------|-----------|-------------|
| Enter Code  | WK/DD/MM  | WK/DD/MM    |
| *******     | **/**/**  | **/**/**    |

Example

To set the end day to the First Sunday in November:

 Step 1
 Enter: 0 5 \*

 Step 2
 Enter: 0 0 1 2 3 4 5 6 # JJJJJJ

 Step 3
 Enter: 0 1 0 1 1 1 # JJJ

 Step 4
 Enter: 0 1 0 1 1 1 # JJJJ

| DST End Day | Enter Day | Confirm Day |
|-------------|-----------|-------------|
| Enter Code  | WK/DD/MM  | WK/DD/MM    |
| *******     | 01/01/11  | 01/01/11    |

## 3.5 — Command 06: Verify Daylight Savings Mode Settings

To verify the lock has disabled or enabled DST setting, perform the following:

Step 1 Enter: 0 6 \*

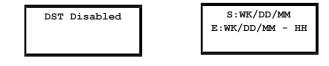

## 3.6 — Command 10: Enable Daylight Savings Time

In order to implement Daylight Savings Time (DST) features, you must enable the DST feature. Once the DST features have been enabled, the lock will automatically update the time to match the settings that were entered with the 03 – 05 commands. All DST options must be setup before the DST feature can be enabled. DST can be configured before the initialization process or after bank mode has been enabled. LMS will use Standard Time for code generation.

To enable the DST features, perform the following steps:

- Step 1 Enter: 10\*
- Step 2 Enter: 8-digit Programmer PIN Code (00)# JIJJJ
- Step 3 Enter: 1 # (to enable) or 0 # (to disable) **f**
- Step 4 Enter: 1 # (to enable) or 0 # (to disable) SS

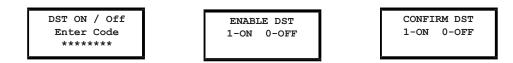

Example

To enable the DST features (using the factory default Codes): Step 1 Enter: 1 0 \*

 Step 1
 Enter: 10

 Step 2
 Enter: 00123456# 

 Step 3
 Enter: 1# 

 Step 4
 Enter: 1# 

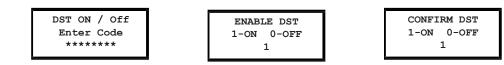

## 3.7 — Command 11: Set Date

You must set the date to use Service Mode or audit trail functions. The date should be entered in DDMMYY format, where DD = day, MM = month, and YY = year. The Date should be set before initializing the lock. To set the date, perform the following steps:

- Step 1 Enter: 1 1 \*
- Step 2 Enter: 8-digit Programmer PIN Code (00)# JIJJ
- Step 3 Enter: Date in DDMMYY format # SSS
- Step 4 Enter: Date in DDMMYY format # \$\$\$

| Set Date   | Enter Date | Confirm Date |
|------------|------------|--------------|
| Enter Code | DD/MM/YY   | DD/MM/YY     |
| *******    | **/**/**   | **/**/**     |

Example

To set the date as May 25, 2017 (using the factory default Codes):

Step 1 Enter: 1 1 \* Step 2 Enter: 0 0 1 2 3 4 5 6 # JJJJJJ Step 3 Enter: 2 5 0 5 1 7 # JJJ Step 4 Enter: 2 5 0 5 1 7 # JJJ Set Date Enter Code \*\*\*\*\*\*\*\*
Enter Date DD/MM/YY 25/05/17
Confirm Date DD/MM/YY 25/05/17
Confirm Date DD/MM/YY 25/05/17
The time & date must be set and the clock started (13\*) before the settings are saved by the lock.

#### 3.8 — Command 12: Set Time

You must set the time to use Service Mode and audit trail functions. The time should be set in HHmm format based on a 24-hour clock, where HH = hours and mm = minutes. The time should be set before initializing the lock. The time is to always be set in local standard time. Local standard time must be set, even though Daylight Savings Time may be in effect. To set the time, perform the following steps:

- Step 1 Enter: 1 2 \*
- Step 2 Enter: 8-digit Programmer PIN Code (00) # SSSS
- Step 3 Enter: Time in HHmm format # SS
- Step 4 Enter: Time in HHmm format # JJJ

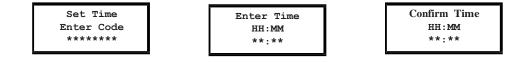

#### Example

To set the time as 1:42 PM, use 13:42 (using the factory default Codes):

```
Enter: 1 2 *
Step 1
Step 2
          Enter: 0 0 1 2 3 4 5 6 # JJJJJ
Step 3
          Enter: 1 3 4 2 # JSS
Step 4
          Enter: 1 3 4 2 # JJJ
           Set Time
                                                                            Confirm Time
                                           Enter Time
         Enter Code
                                                                                HH:MM
                                              HH:MM
           ******
                                                                                13:42
                                              13:42
                              The time & date must be set and the clock started (13*)
                                    before the settings are saved by the lock.
```

#### 3.9 — Command 13: Start the Clock

After setting the time and date values, you must use a separate command to start the clock. This step helps to match the time in the lock to your current time. To start the clock, perform the following steps (after programming time & date):

Step 1 Enter: 1 3 \*

- Step 2 Enter: 8-digit Programmer PIN Code (00) # SSSS
- Step 3 Enter: sequence to start the clock 1# SS
- Step 4 Enter: sequence to start the clock 1# SSS

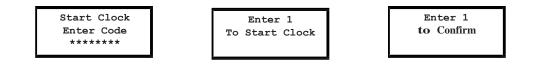

## 3.10 — Command 22: Changing a PIN Code

Use command 22 to change your PIN Code. You should always leave the safe door open while changing codes. When changing any code, you will need to enter the new 8-digit PIN Code twice for confirmation. The PIN position does not change. Please note that command 33 performs the same function.

To change a PIN Code, perform the following steps (A PIN Code can contain any numbers/letters except # or \*):

- Step 1 Enter: 2 2 \*
- Step 2 Enter: 8-digit PIN Code # \$\$\$\$
- Step 3 Enter: New 8-digit PIN Code # 👫
- Step 4 Enter: New 8-digit PIN Code again # JJJ

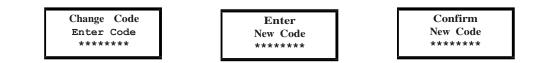

Example

To change the default PIN code of 0 2 0 2 0 2 0 2 to 2 1 2 1 2 1 2 1

 Step 1
 Enter: 2 2 \*

 Step 2
 0 2 0 2 0 2 0 2 # JJJJJJ

 Step 3
 2 1 2 1 2 1 2 1 # JJJJ

 Step 4
 2 1 2 1 2 1 2 1 # JJJJ

| Enter Code Enter | Confirm<br>New Code<br>******* |  | Code |  |
|------------------|--------------------------------|--|------|--|
|------------------|--------------------------------|--|------|--|

#### Example

To change the default PIN code of 10101010 to 20152015

| Step 1 | Enter: 2 2 *    |
|--------|-----------------|
| Step 2 | 10101010# ʃʃʃʃʃ |
| Step 3 | 20152015# 🕼     |
| Step 4 | 20152015# ʃʃʃ   |

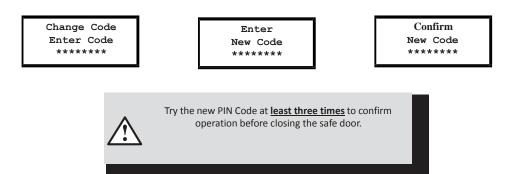

## 3.11 — Command 28: Audit Download

The A-Series with Display<sup>™</sup> Lock Audit Trail can store as many as 1,000 events that include times & dates. Some examples of events are:

- Adding or deleting a PIN code.
- Changing a PIN code.
- Opening or closing the lock (bank mode & service mode).
- Programming commands, such as setting the date.

The audit trail can be downloaded to an approved USB flash drive using command 28 and then uploaded to a computer using the S&G Audit Lock Audit Trail Software or the LMS Software. Complete instructions are provided with the software.

To download the Audit Trail, perform the following steps:

- Step 1 Enter: 2 8 \*
- Step 2 Enter: 8-digit Programmer or Manager PIN Code (00, 01, 02, 03) #
- Step 3 Enter: The option for number of audit events to download (1-6)#
- Step 4 Enter: The option for number of audit events to download (1-6)#
- Step 5 Insert the USB flash drive into the corresponding port on the front of the keypad.
- Step 6 The lock beeps 3 times  $(\mathcal{II})$  when the download is complete.

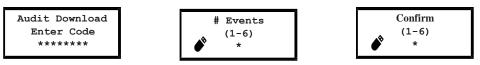

The yellow LED on the keypad will remain on while the audit trail is being downloaded to the USB flash drive.

Depending on the size of the Audit Trail, this could take up to 45 seconds.

If you hear a BRAP (one long continuous beep), the audit trail was not downloaded properly. You must start the download over, beginning with Step 1. After you've successfully downloaded the audit trail, it is stored in the Touch Key.

The available options for the number of events to download are as follows:

- 2 upload the 8 most recent events in the audit trail
- 3 upload the 32 most recent events in the audit trail
- 4 upload the 64 most recent events in the audit trail
- 5 upload the 128 most recent events in the audit trail
- 6 upload all of the events in the audit trail (up to 1,000 events)

#### Example

- Step 1 Enter: 2 8 \*
- Step 2 Enter: 0 0 1 2 3 4 5 6#
- Step 3 6 #
- Step 4 6 #
- Step 5 Insert the USB flash drive into the corresponding port on the front of the keypad.
- Step 6 The lock beeps 3 times (*SSS*) when the download is complete.

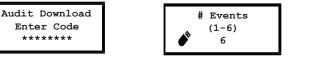

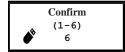

Follow the instructions provided with the S&G Audit Trail Software to upload the data to your computer. A flash drive should be provided with the Audit Trail Software kit.

## 3.12 — Command 32: Setting the Operating Mode

#### Enable Manager/Employee Mode

The lock may be enabled for Manager/Employee mode by performing the following steps:

| Step 1 | Enter: 3 2 *                       |
|--------|------------------------------------|
| Step 2 | Enter: 8-digit Programmer Code # 🗤 |
| Step 3 | Enter: 2 (Function Number) # 🎵     |
| Step 4 | Enter: 2 (Function Number) # 🞵     |
|        |                                    |

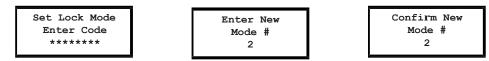

The lock now requires input of a Management PIN code to enable the User PIN codes.

#### Enable Dual Control Mode

The lock may be set for Dual Control mode operation by performing the following steps:

Step 1 Enter: 3 2 \*

Step 2 Enter: 8-digit Programmer Code # SSSS

Step 3 Enter: 3 (Function Number)# JJJ

Step 4 Enter: 3 (Function Number)# JJJ

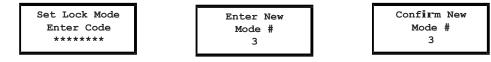

The lock is now set in Dual Control mode requiring two valid opening PIN codes to gain access.

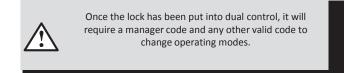

#### Enable Multiple User Mode

The lock may be enabled for Multiple User mode by performing the following steps:

Step 1 Enter: 3 2 \*

- Step 2 Enter: 8-digit Programmer Code# SSSS
- Step 3 Enter: 4 (Function Number)# JJJ
- Step 4 Enter: 4 (Function Number)# JJJ

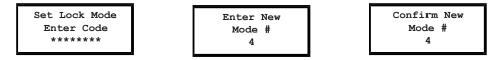

The lock is set to Multiple User mode and can be opened using any valid opening PIN code.

#### Enable Day / Night Mode #1

For "Day / Night Mode #1", the customer can setup the lock so that there is an opening window where the lock can be opened using one valid user. The opening window is established using command 59.

Once in the opening window, the lock can be enabled for "day mode" use with command 58. When the lock is enabled for "day mode" use, a single code can be used to open the lock. The initial opening will have a 5-minute time delay countdown before the lock can be opened in "day mode".

At any point during "day mode", the user can manually switch the lock back to "night mode" using command 58, regardless of the current time or the opening window settings.

Outside of the opening window, the lock will be in "night mode". When the lock is in "night mode", the lock will always require two valid PIN codes to open the lock.

The lock may be set for Day / Night Mode #1 by performing the following steps:

Step 1Enter: 3 2 \*Step 2Enter: 8-digit Programmer Code # \$\$\$\$\$Step 2Enter: 5 (Sumption Number) # \$\$\$\$\$

Step 3 Enter: 5 (Function Number) # 🖓

Step 4 Enter: 5 (Function Number) # JJJ

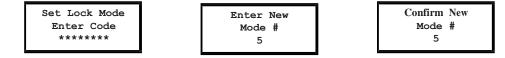

The lock is now set in "Day / Night Mode #1". This setting requires two valid opening PIN codes to open the lock in "night" mode and one valid opening PIN code to open the lock in "day" mode (and enabled).

#### Enable Day / Night Mode #2

For "Day / Night Mode #2", the customer can setup the lock so that there is an opening window and the lock can only be opened during this opening window period. The opening window is established using command 59.

The user will setup the time when "day mode" begins and ends. Any valid code can be used to open the lock in "day mode" (i.e., during the opening window). Any opening attempt during "night mode" (i.e., outside the opening window) will result in 2 low beeps, and the lock will not open.

The lock may be set for Day / Night Mode #2 by performing the following steps:

Step 1 Enter: 3 2 \*

Step 2 Enter: 8-digit Programmer Code # SSSS

Step 3 Enter: 6 (Function Number) # JJJ

Step 4 Enter: 6 (Function Number) # JJJ

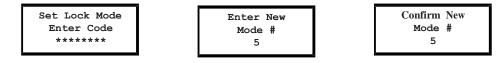

The lock is now set in "Day / Night Mode #2," meaning that the lock can only be opened during "day" mode.

## 3.13 — Command 33: Changing a PIN Code

Use command 33 to change your PIN Code. You should always leave the safe door open while changing codes. When changing any code, you will need to enter the new 8-digit PIN Code twice for confirmation. The PIN position does not change. Please note that command 22 performs the same function.

To change a PIN Code, perform the following steps (A PIN Code can contain any numbers/letters except # or \*):

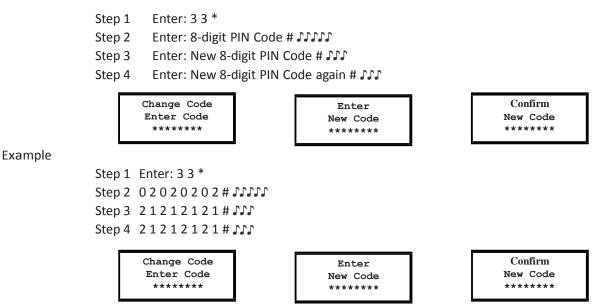

With the above example, the default PIN code of 0 2 0 2 0 2 0 2 has been changed to 2 1 2 1 2 1 2 1.

Example

```
Step 1 Enter: 3 3 *
Step 2 10101010 # JJJJJ
Step 3 20152015 # JJJ
Step 4 20152015 # JJJ
```

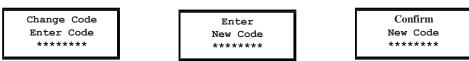

With the above example, the default PIN code of 1010101010 has been changed to 20152015.

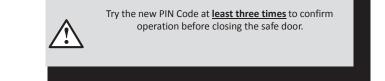

#### 3.14 — Command 38: Setting the Duress Alarm Feature

The A-Series with Display<sup>™</sup> Lock has an optional duress, or silent alarm, option that can be configured.

#### Using the Duress Alarm Feature

To send a duress alarm to the alarm center, enter any code that is one number higher or lower than the last number of a normal PIN Code and press the # key.

For example, if the normal User Code is 94507853, the User can activate the duress alarm by entering 9450785<u>2</u> or 9450785<u>4</u>, followed by #. If the User Code ends in 0, use 1 or 9 to activate the duress alarm. The lock will operate normally when a duress code is entered.

All codes can send the duress signal at any time. It can also be sent during programming sequences.

#### Enable Duress Alarm Feature

After the lock is installed with the Duress Alarm Module, the duress feature must be enabled by performing the following steps:

The lock can now send a duress signal through the interface module.

\*\*\*\*\*\*\*

#### Disabling the Duress Alarm Feature

The duress feature can be disabled without disconnecting the Duress Alarm Module by performing the following steps:

2

Step 1 Enter: 38\*

Step 2 Enter: 8-digit Programmer PIN code (00) # JJJJJ

Step 3 Enter: 0 # Step 3

Step 4 Enter: 0 # SSS

(OPTION 1 - disable, OPTION 2 - enable with module, OPTION 3 - enable with digital output)

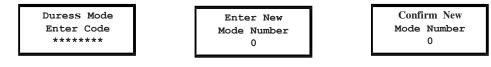

## 3.15 — Command 42: Identify Lock Type

Use command 42 to verify the lock type that has been setup for the lock.

Step 1 Enter: 4 2 \*

Step 2 Listen for the beeps to determine the lock type.

The lock will emit one low beep, one high beep, and one low beep to begin the sequence. The next set of beeps will indicate the type of lock being used. The lock type will also be shown on the display.

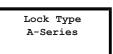

2

## 3.16 — Command 43: Identify Lock Mechanics

Use command 43 to verify the firmware version loaded into the lock.

- Step 1 Enter: 4 3 \*
- Step 2 Listen for the beeps to determine the lock mechanics.

The lock will emit one low beep, one high beep, and one low beep to begin the sequence. The next set of beeps will indicate the type of lock mechanics being used. The lock mechanics will also be shown on the display.

- 1 beep = PIVOT BOLT
- 2 beeps = DIRECT DRIVE
- 3 beeps = MOTOR DRIVE

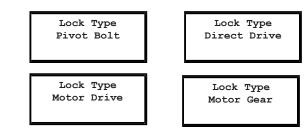

## 3.17 — Command 44: Identify Operating Mode (Bank Mode)

Use command 44 to verify the firmware version loaded into the lock.

Step 1 Enter: 4 4 \*

Step 2 Listen for the beeps to determine the operating mode.

The lock will emit one low beep, one high beep, and one low beep to begin the sequence. The next set of beeps will indicate the operating mode.

- 2 beeps = Manager/employee mode
- 4 beeps = Multiple user mode

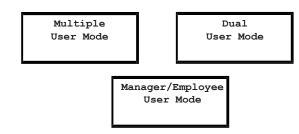

## 3.18 — Command 45: Initializing the Lock

The lock can be initialized into Service Mode using command 45 and a properly programmed management touch key. Please see Section 4.1 - Initializing the Lock for more information on initializing the lock.

## 3.19 — Command 46: Setting Up the Time Delay Override Options

When the time delay feature is enabled, the A-Series with Display<sup>™</sup> Lock can be programmed with a time delay override (TDO) feature that will allow a specific user to bypass the time delay countdown. The time delay override code must always be setup in PIN position 29.

There are two types of TDO available. TDO TYPE 1 requires that the time delay override code is entered within the first minute of the time delay countdown. In other words, a User must start the time delay countdown by entering their code. If the time delay override code is entered within the first minute, then the lock will open.

TDO TYPE 2 will allow the lock to be opened by the time delay override code without requiring another User start the time delay countdown.

#### Enabling the Time Delay Override (TDO) Type

Example

If the time delay has already been set, enter a User Code to start the time delay. When the time delay expires (the lock emits 10 rapid beeps) and the opening window has begun, immediately proceed to change the time delay by performing the following steps:

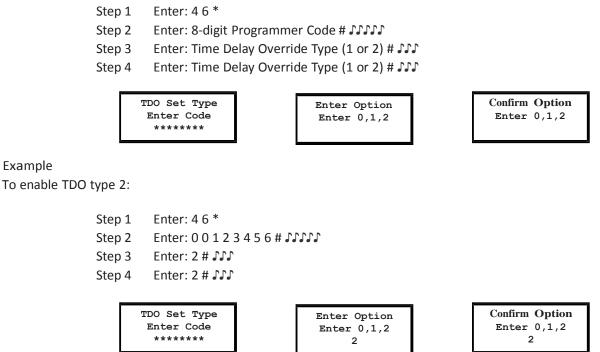

The TDO TYPE 2 function has now been enabled. The code in position 29 can now be used to open the lock without waiting for the time delay countdown.

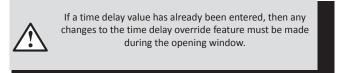

## 3.20 — Command 47: Setting up the Time Delay

The A-Series with Display<sup>™</sup> Lock can be programmed with a time delay feature. Time delay applies only to those users who can open the lock. The time delay can be set from 0 to 99 minutes. If the lock is in the time delay period, the red LED light on the keypad flashes and a single beep sounds every 10 seconds.

When the time delay expires, the lock emits 10 rapid beeps to indicate that the opening window has started and the lock can now be opened. During this opening window, the lock beeps and the red LED flashes twice every 10 seconds.

The opening window factory default is set for 2 minutes, and the opening window can be set from 1 to 99 minutes.

To open the lock when a time delay has been programmed, a User must enter their User Code to start the time delay period, wait the length of the time delay period, and then enter a valid User Code during the opening window.

If the lock is not opened during the open window period, it automatically resets and the process must be repeated. The lock comes from the factory with no time delay set. If the time delay has already been set, changes to the opening window and time delay duration can <u>only</u> be made during the opening window.

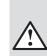

Do not set the time delay until you have finished all other programming functions, or you will have to wait through the time delay before making any other programming changes.

#### Set time delay duration

Example

Example

If the time delay has already been set, enter a User Code to start the time delay. When the time delay expires (the lock emits 10 rapid beeps) and the opening window has begun, immediately proceed to change the time delay by performing the following steps:

- Enter: 4 7 \* Step 1
- Step 2 Enter: 8-digit Programmer PIN Code (00) # JIJJJ
- Enter: Time delay minutes (0-99) # JJJ Step 3
- Step 4 Enter: Time delay minutes again (0-99) # JJJ

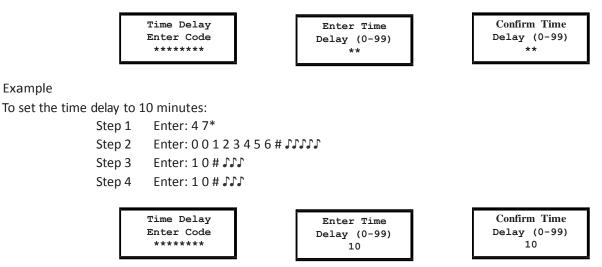

To eliminate the time delay period, enter 0 for the time delay minutes.

## 3.21 — Command 48: Setting Up the Opening Window

If the time delay has already been set, enter a User Code to start the time delay. When the time delay expires (the lock emits 10 rapid beeps) and the opening window has begun, immediately proceed to set the opening window minutes by performing the following steps:

Step 1 Enter: 48\*

Step 2 Enter: 8-digit Programmer PIN Code (00)# JJJJJ

Step 3 Enter: Opening window minutes (1-99) # ♪♪♪

Step 4 Enter: Opening window minutes again (1-99) # JJJ

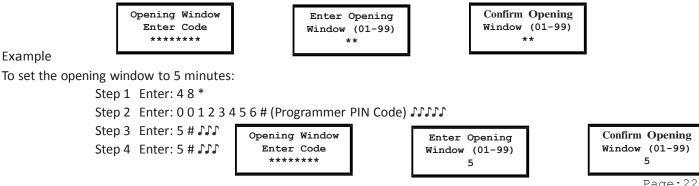

If time delay has not been previously set, the opening window setting may begin immediately upon input of the correct code sequence.

## 3.22 — Command 54: Initializing the Lock

The lock can be initialized into Service Mode using command 54 and a properly programmed management touch key. Please see Section 4.1 - Initializing the Lock for more information on initializing the lock.

## 3.23 — Command 55: Enable / Disable the Lock (manager / employee mode)

The A-Series with Display<sup>™</sup> Lock can be programmed to work in Manager/Employee mode. In this mode, Managers and Supervisors enable the lock and Users open the lock (only when enabled). Users can also be setup to disable the lock using this command (using command 56). Please note that this function is only available in manager/employee mode.

#### Enable / Disable the lock

When the lock is in Manager/Employee mode, the ability for Users to open the lock can be toggled by performing the following steps. If the lock is disabled, this function will enable the lock. If the lock is disabled, this function will enable the lock.

Step 1Enter: 5 5 \*Step 2Enter: 8-digit Manager or Supervisor PIN code (01 - 09)# JJJJ

NOTE: Four high beeps indicate the lock is now enabled and 2 low beeps indicate the lock

is now disabled.

 Step 1
 Enter: 5 5 \*

 Step 2
 Enter: 0 2 0 2 0 2 0 2 # \$\$\$\$\$

3.24 — Command 56: Enable/Disable User Disable Feature (Manager / Employee mode)

When the lock is in Manager/Employee mode, the lock can be setup to allow users to disable the lock. By default, only Managers and Supervisors can disable the lock. This function will also allow Users to disable the lock, but they will not be able to enable the lock.

Allow users to disable the lock (manager/employee mode only) by performing the following steps:

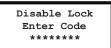

Enable Lock Enter Code

\*\*\*\*\*\*\*

Example

Step 1 Enter: 5 6 \* Step 2 Enter: 0 0 1 2 3 4 5 6 # JJJJJ Step 3 Enter: 1 # JJJ Step 4 Enter: 1 # JJJ

Users will now have the ability to disable the lock in Manager/Employee mode.

# 3.25 — Command 57: Enable/Disable Managers and Supervisors to Open the Lock in Manager / Employee Mode

When the lock is in Manager/Employee mode, the lock can be setup to allow the Managers and Supervisors to open the lock. By default, Managers and Supervisors can enable & disable the lock. Command 57 allows Managers and Supervisors to open the lock in Manager/Employee mode or disable this ability. This can be completed by performing the following steps:

|         | Step 1    | Enter: 5 7 *                                                                             |
|---------|-----------|------------------------------------------------------------------------------------------|
|         | Step 2    | Enter: 2-digit Programmer PIN position (00) # SSSS                                       |
|         | Step 3    | Enter: 1 # 🔊 🔊                                                                           |
|         | Step 4    | Enter: 1 # 🔊 🕽                                                                           |
|         | (OPTION 1 | - managers/supervisors can open the lock, 0 - managers/supervisors cannot open the lock) |
| Example |           |                                                                                          |
|         | Step 1    | Enter: 5 7 *                                                                             |
|         | Step 2    | Enter: 0 0 1 2 3 4 5 6 # ʃʃʃʃʃ                                                           |
|         | Step 3    | Enter: 1 # 🔊 🔊                                                                           |
|         | Step 4    | Enter: 1 # 🔊 🔊                                                                           |

The Manager/Supervisor now has the ability to open the lock in Manager/Employee mode.

#### 3.26 — Command 73: Set Date

You must set the date in order to use the Service Mode functions or the audit trail functions. The date should be entered in DDMMYY format, where DD = day, MM = month, and YY = year. The Date should be set when the lock is first set up and prepared for use. To set the date, perform the following steps:

| Set Date<br>Enter Code<br>****** |
|----------------------------------|
|----------------------------------|

Example

To set the date as May 25, 2017 (using the factory default Codes):

Step 1 Enter: 7 3 \*

 Step 2
 Enter: 0 0 1 2 3 4 5 6 # ♪♪♪♪♪

 Step 3
 Enter: 2 5 0 5 1 7 # ♪♪♪

 Step 4
 Enter: 2 5 0 5 1 7 # ♪♪♪

| Set Date   | Enter Date | Confirm Date |
|------------|------------|--------------|
| Enter Code | DD/MM/YY   | DD/MM/YY     |
| *******    | 25/05/17   | 25/05/17     |

Confirm Date DD/MM/YY \*\*/\*\*/\*\*

## 3.27 — Command 75: Adding Code Positions (Manager/Employee - Multi User Mode)

To add a user position, perform the following steps:

Step 1 Enter: 7 5 \*

Step 2 Enter: 8-digit Manager PIN Code (01, 02, or 03) # SSSS

Step 3 Enter: New 2-digit PIN position # JSS

Step 4 Enter: New 8-digit PIN Code # 555

Step 5 Enter: New 8-digit PIN Code # JJJ

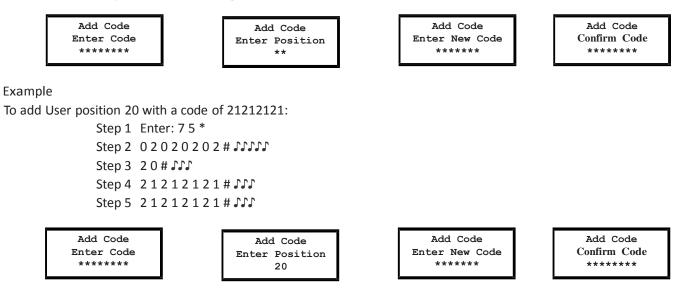

With this example, a new user code of 21212121 has been added to position 20.

#### Command 75: Adding Code Positions (Dual User Mode)

To add a user position, perform the following steps:

Step 1 Enter: 7 5 \*

- Step 2 Enter: 8-digit Manager PIN Code (01, 02, or 03) # JIJJJ
- Step 2 Enter: 8-digit Valid Secondary PIN Code (01-29) # JIJJJ
- Step 3 Enter: New 2-digit PIN position # JJJ
- Step 4 Enter: New 8-digit PIN Code # ♪♪♪
- Step 5 Enter: New 8-digit PIN Code # ♪♪♪

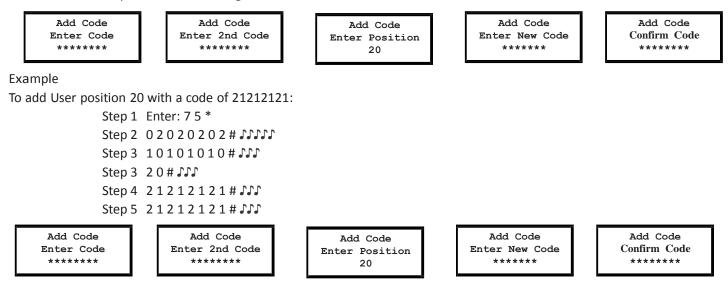

With this example, a new user code of 21212121 has been added to position 20.

## 3.28 — Command 76: Deleting Code Positions

To delete a user position, perform the following steps:

- Step 1 Enter: 76\*
- Step 2 Enter: 8-digit Manager PIN Code (01, 02, or 03) # JJJJJ
- Step 3 Enter: New 2-digit PIN position to delete # SSS
- Step 4 Enter: The # key signifies the code deletion # SSS
- Step 5 Enter: The # key signifies the code deletion # 🖍

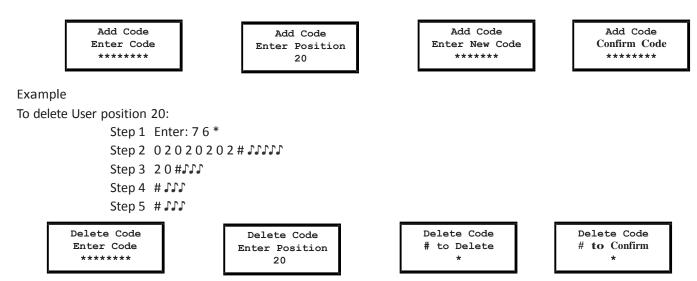

With this example, user code in position 20 will be deleted.

#### 3.29 — Command 77: PIN Position Verification

Use Command 77 to verify that a User has been assigned to a PIN position. For example, it will tell you whether PIN 07 has a PIN Code in this position. To manage the PIN User Codes, the <u>PIN Code Position Verification</u> Worksheet located on page 33 is recommended.

Step 1 Enter: 7 7 \* Step 2 Enter: PIN position to be verified and #

| Identify PIN |  |
|--------------|--|
| Enter Code   |  |
|              |  |

One long beep means no Code is set for that position. One short beep means a Code is set.

# \*\*\* Please note that the lock will remain in this function until the \* key is pressed or if there are 10 seconds between key presses.

## 3.30 — Command 78: Set Time

You must set the time in order to use the Service Mode functions and audit trail functions. The time should be set in HHmm format based on a 24-hour clock, where HH = hours and mm = minutes. The time should be set when the lock is first set up. The time is to always be set in local standard time. Local standard time must be set, even though daylight savings time may be in effect. To set time, perform the following steps:

Step 1 Enter: 78\*

Step 2 Enter: 8-digit Programmer PIN Code (00) # \$\$\$\$

Step 3 Enter: Time in HHmm format # JJJ

Step 4 Enter: Time in HHmm format # ♪♪♪

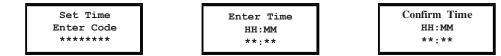

Page:27

**Confirm Time** 

HH:MM

13:42

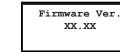

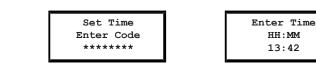

3.31 — Command 79: Identify Firmware Version

Use this code to verify that the firmware version loaded into the lock.

Step 1 Enter: 7 9 \*

Step 1 Enter: 78\*

Step 3 Enter: 1 3 4 2 # SSS Step 4 Enter: 1 3 4 2 # SSS

Step 2 Listen for the beeps to determine the firmware version.

The lock will emit one low beep, one high beep, and one low beep to begin the sequence. The next set of beeps will indicate the firmware version.

## 3.32 — Command 82: Verify the iButton Touch Key (Service Mode)

Use this command to verify that the touch key has been programmed correctly.

Step 1 Insert the user or management touch key into the touch key reader. Step 2 Enter: 8 2 \*

The lock will show a message on the display indicating that the touch key is valid or an error message indicating a problem with the touch key.

## 3.33 — Command 83: Disabling the Time Delay Override Feature

If you do not want the Time Delay Override (TDO) function available, it can be permanently disabled, and all of the time delay override commands will no longer work.

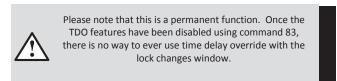

In order to permanently disable TDO functionality, perform the following steps:

Step 1 Enter: 8 3 \*

- Step 2 Enter: 8-digit Programmer PIN Code (00) # \$\$\$\$
- Step 3 Enter: 1 (confirm TDO disable) # JJJ
- Step 4 Enter: 1 (confirm TDO disable) # SS

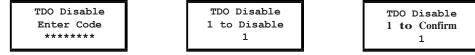

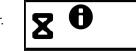

To set the time as 1:42 PM, use 13:42 (using the factory default Codes):

Step 2 Enter: 0 0 1 2 3 4 5 6 # JJJJJ

## 3.34 — Command 90: Display Lock Serial Number

This command will allow the user to view the lock serial number on the display.

Step 1 Enter: 90\*

## 3.35 — Command 96: Check Battery Level

This command will allow the user to check the estimated battery level. An icon will show the approximate battery level of the unit.

Step 1 Enter: 9 6 \*

## 3.36 — Command 97: Display Time & Date

This command will allow the user to view the lock's time and date on the display. Step 1 Enter: 9 7 \*

## 4. SERVICE MODE OPERATION

## 4.1 — Service Mode Initialization (Single and Multiple)

To successfully operate the lock in Service Mode, the lock must first be initialized. A keypad extension with touch key reader must be connected to the lock. Lock initialization requires a management touch key prepared by the primary service company's Lock Management Software (LMS) system. This touch key will have been prepared for either single or multiple mode. It is important for the key provider to advise which mode is being used to whoever is performing initialization at the lock.

The management touch key is used in conjunction with a keypad command to initialize the lock. Lock initialization can only be completed <u>after</u> the date and time are set using the procedures outlined previously in this document. If initialization is attempted before time and date are set, the lock will sound two sets of 2 long beeps (braps). Always use <u>local standard</u> <u>time</u> at the lock's location. (If the lock is located in an area that observes daylight savings time and daylight savings time is presently being observed, the time must be adjusted back one hour in the lock's settings).

To initialize a single lock (Command 54):

- Step 1 Set the date & time using the appropriate procedures.
- Step 2 Snap the Management touch key into the keypad extension receptacle.
- Step 3 5 4 \* 0 1 2 3 4 5 6 # \$\$\$\$
- Step 4 The yellow LED will remain lit during the initialization process. This process will take up to 90 seconds to complete.
- Step 5 Upon successful initialization, the green LED will flash and the keypad will emit three beeps. If the initialization fails for any reason, the red LED will flash and the lock will emit one long beep.

Enable Service Enter Code \*\*\*\*\*\*\*

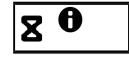

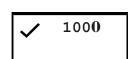

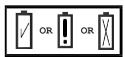

Lock Serial

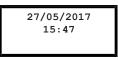

To initialize multiple locks or initialize locks remotely (Command 45):

- Step 1 Set the date & time using the appropriate procedures.
- Step 2 Snap the Management touch key into the keypad extension receptacle.
- Step 3 4 5 \* 0 1 2 3 4 5 6 # \$\$\$\$\$
- Step 4 The yellow LED will remain lit during the initialization process. This process will take up to 90 seconds to complete.
- Step 5 Upon successful initialization, the green LED will flash and the keypad will emit three beeps. If the initialization fails for any reason, the red LED will flash and the lock will emit one long beep.
- Step 6 The touch key can then be removed.

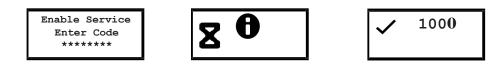

## 4.2 — Service Mode Operation

Service mode operations require the input of a Service User's four digit PIN code, an eight digit operation code, and presentation of a valid Service touch key. The presentation of the PIN, operation code, and the touch key must be made at the lock during the date and time window specified by the system operator when the operation code was generated.

The process to be utilized by the Service User at the lock when performing a Service Mode operation is:

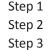

p 2 Input the User or Manager four digit PIN code and press the # key

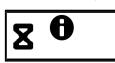

Input the eight digit operation code supplied by the Lock Management System software and press the # key. The lock will illuminate the yellow LED and show the iButton icon on the display to acknowledge the Service Mode request and will then process the requested operation. If the operation is verified and allowed by the lock, the green LED will flash and emit three beeps. If the request is denied, the red LED will be used in conjunction with a beep pattern to notify the User of the failure. The display will also show the error code.

Insert the User or Manager touch key into the reader port on the keypad extension

- Step 4 The touch key may be removed if the operation is complete. If the operation was to access the lock, the lock will now be unlocked and access can be made. The User has approximately six seconds from acceptance of the operation code to open the door before the lock automatically attempts to re-lock.
- Step 5 When access is granted, the lock will continue to monitor its "unsecured" status. When the door is closed and the lock is "secured", the User will be prompted to present the touch key to the reader again to capture a "secure" code from the lock.

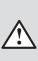

The recommended procedure is for the User is to leave the touch key in the reader for the duration of the access and securing of the door or to place the touch key back in the reader prior to securing the door. The yellow LED will be illuminated, the iButton icon will be displayed, and the green LED will flash in conjunction with a periodic beep. This beeping will prompt the User to present the touch key. The User will have approximately 15 seconds to present the touch key before the lock resets.

When the secure code is successfully captured by the User's touch key, the lock's green LED will flash and emit three beeps. The touch key may now be removed.

If the User's touch key is not presented to capture the secure code, the User's touch key will be disabled from further operation and will require an operation code to be issued from the Lock Management System to re-enable the touch key.

## 4.3 — Service Mode Operation Codes

Service Mode operation codes may only be generated by the Lock Management System for locks that have been previously initialized. The Operation codes are eight digits in length and valid for only one use. If the operation code is not used, the code will expire at the end of the time window specified by the operator of the Lock Management System at the time the code was generated.

Each operation code is specific to the lock being addressed, the user, their four digit PIN code, the touch key being presented, the request being made, and the date and time the code is valid. The operation process is as follows:

- Step 1 Insert the Manager or User touch key into the touch key reader
- Step 2 Input the Manager or User four-digit PIN code and press the # key
- Step 3 Input the Manager or User eight-digit PIN code (supplied by the LMS software) and press the # key
- Step 4 The yellow LED and iButton icon will turn on during processing of code
- Step 5 After successful completion, the lock's green LED will flash and emit three beeps
- Step 6 Remove the Manager or User touch key from the reader

## 4.3.1 — Open Lock

The lock management software can create an eight-digit code for Users. It is valid for only one use at a specified lock within a specified time window.

#### Example

| Step 1 | Insert the User touch key into the touch key reader                                                                                                    |
|--------|----------------------------------------------------------------------------------------------------|
| Step 2 | Input the User four-digit PIN code and press the # key                                                                                                    |
| Step 3 | Input the User eight-digit PIN code (supplied by the LMS software) and press the # key                                                                                                    |
| Step 4 | The yellow LED and iButton icon will turn on during processing of code                                                                                                    |
| Step 5 | The lock's green LED will flash and emit three beeps. The "unlocked" icon will be displayed.                                                                                                    |
| Step 6 | The lock is now unlocked. The user may open the door and perform the desired function.                                                                                                    |
| Step 7 | When the door is closed, the lock prompts the user to present the touch key to capture the secure code                                                                                                    |
| Step 8 | The user places touch key in reader. The lock indicates the successful transfer of "secure" code to touch key with a green LED flash and three beeps. The display will show a successful message and the A Seal value. |

Step 9 Remove the touch key from the reader

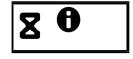

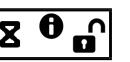

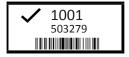

## 4.3.1.1 — Open Lock (Manual Secure)

If the lock has been configured for manual secure, the user will need to enter 00# to return the lock motor to the secured position. The Display interface will show a "00#" icon indicating to the user the lock has been configured for manual secure mode. The opening process is the same. Please refer to 4.3.1 for open lock process.

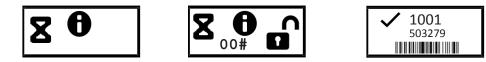

## 4.3.2 — Program Bank Features

This is a management operation code that sets the bank operational features of the lock. This code does not open the lock. The programmable features that may be set with this code are:

- Enable or disable Bank Mode.
- Time window of operation for bank users (if enabled).
- Access to audit log through bank operations.

#### 4.3.3 — Reset User Touch Key

This operation code may be created for Users to reset a user's touch key in the event that the user did not successfully capture the "secure" code from the previous transaction. This code does not open the lock.

#### 4.3.4 — Reset Lockout

This is a management operation code that resets a lock in lockout mode due to excessive unauthorized attempts to operate the lock with invalid operation codes or bank user PIN codes. This code will not open the lock.

## 4.3.5 — Revoke Dispatcher

This is a management operation code that transfers the identity of a subcontractor system to the lock's table to prevent the subcontractor from performing any subsequent operations at the lock. This code will not open the lock. Reinstating the revoked dispatcher requires an "Add Dispatcher" command.

## 4.3.6 — Add Dispatcher

This is a management operation code that resets the privileges of a subcontractor system that was previously revoked with the "Revoke Dispatcher" code. This code will not open the lock.

#### 4.3.7 — Un-install Lock

This is a management operation code that returns the lock to its default Bank Operating Mode. Once this operation code is successfully performed, no new Service Mode operations are possible until the lock is initialized for Service Mode again.

#### 4.3.8 — Using the Duress Alarm Feature

The optional Duress Alarm Module must be connected to the lock and your alarm system for this feature to work. A duress alarm is sent by entering a valid 5-digit PIN and entering the 4th PIN digit twice, followed by any valid operation code. If your PIN is 1234 and your operation code is 12345678, you would enter 12344# 12345678#. This would send a duress signal and store duress events in both the touch key audit trail and lock audit trail.

## 4.3.9 — Download Audit Log with Manager Key

This is a management operation code that downloads the audit log of the lock. This code does not open the lock. The lock's entire audit log (up to 400 events) is transferred to the touch key for uploading and reporting to the Lock Management System.

Example

- Step 1 Insert the Manager touch key into the touch key reader
- Step 2 Input the Manager four-digit PIN code and press the # key
- Step 3 Input the Manager eight-digit PIN code (supplied by the LMS software) and press the # key
- Step 4 The yellow LED and iButton icon turn on during processing of code. This will remain on during the transfer of the audit trail data. This step takes approximately 15 seconds.
- Step 5 At successful completion, the lock's green LED will flash and emit three beeps
- Step 6 Remove the touch key from the reader

## 4.3.10 — Set Clock Calendar

 $\triangle$ 

Please note that time must be entered in standard time format.

This is a management operation code that resets the clock calendar setting inside the lock. This code operates under specific parameters detailed in the Lock Management System instructions. When this code is used, the lock will derive date information from the management touch key. However, the time must be input through the keypad by the user. The time should be set in HHmm format based on a 24-hour clock, where HH = hours and mm = minutes. The time to be set should be the <u>local standard time</u> at the lock location. This code will not open the lock.

#### Example

- Step 1 Insert the Manager touch key into the touch key reader
- Step 2 Input the Manager four-digit PIN code and press the # key
- Step 3 Input the Manager eight-digit PIN code (supplied by the LMS software) and press the # key
- Step 4 The yellow LED and iButton icon turn on during processing of code
- Step 5 At successful completion, the lock's green LED will flash and emit three beeps
- Step 6 User inputs new time on keypad in HHmm format and presses the # key
- Step 7 The lock's green LED will flash and emit three beeps
- Step 8 User inputs time on keypad (HHmm) and presses the # again to confirm
- Step 9 The lock's green LED will flash and emit three beeps
- Step 10 Remove the touch key from the reader

## 4.3.10.1 — Set Clock Calendar (No Key)

 $\triangle$ 

Please note that time must be entered in standard time format.

This is a management operation code that resets the clock calendar setting inside the lock. This code operates under specific parameters detailed in the Lock Management System instructions. When this code is used, the lock will derive the date information from the code entered. However, the time must be input through the keypad by the user. The time should be set in HHmm format based on a 24-hour clock, where HH = hours and mm = minutes. The time to be set should be the <u>local standard time</u> at the lock location. This code will not open the lock.

#### Example

- Step 1 Input the four-digit PIN code generated by the software and press the # key
- Step 3 Input the eight-digit PIN code (supplied by the LMS software) and press the # key
- Step 4 The yellow LED and iButton icon turn on during processing of code
- Step 5 At successful completion, the lock's green LED will flash and emit three beeps
- Step 6 User inputs new time on keypad in HHmm format and presses the # key
- Step 7 The lock's green LED will flash and emit three beeps
- Step 8 User inputs time on keypad (HHmm) and presses the # again to confirm
- Step 9 The lock's green LED will flash and emit three beeps

# 5. PIN Code Verification Worksheet (Bank Mode)

| Position | Description                | Code Set?<br>YES or NO | User Name/Initials |
|----------|----------------------------|------------------------|--------------------|
| 00       | Programmer                 |                        |                    |
| 01       | Manager                    |                        |                    |
| 02       | Manager                    |                        |                    |
| 03       | Manager                    |                        |                    |
| 04       | Supervisor                 |                        |                    |
| 05       | Supervisor                 |                        |                    |
| 06       | Supervisor                 |                        |                    |
| 07       | Supervisor                 |                        |                    |
| 08       | Supervisor                 |                        |                    |
| 09       | Supervisor                 |                        |                    |
| 10       | User                       |                        |                    |
| 11       | User                       |                        |                    |
| 12       | User                       |                        |                    |
| 13       | User                       |                        |                    |
| 14       | User                       |                        |                    |
| 15       | User                       |                        |                    |
| 16       | User                       |                        |                    |
| 17       | User                       |                        |                    |
| 18       | User                       |                        |                    |
| 19       | User                       |                        |                    |
| 20       | User                       |                        |                    |
| 21       | User                       |                        |                    |
| 22       | User                       |                        |                    |
| 23       | User                       |                        |                    |
| 24       | User                       |                        |                    |
| 25       | User                       |                        |                    |
| 26       | User                       |                        |                    |
| 27       | User                       |                        |                    |
| 28       | User                       |                        |                    |
| 29       | User/TDO Code (if enabled) |                        |                    |

# APPENDIX A – Beep Patterns / Display Icons

| Action / Description                                | Beep Response                                                                                                    | Display Icon                                                                               |
|-----------------------------------------------------|----------------------------------------------------------------------------------------------------|--------------------------------------------------------------------------------------------|
| Key Press                                           | 1 beep                                                                                                    |                                                                                            |
| Lock Processing                                     |                                                                                                    | 8                                                                                          |
| Penalty Time                                        | 2 BRAPs whenever key is pressed                                                                                              |                                                                                            |
| Time Delay                                          | 3 quick beeps at start of time delay<br>1 beep every 10 seconds during time delay<br>                                        |                                                                                            |
| Manager/Employee Mode                               | Lock enabled – 4 beeps<br>Lock disabled – 2 low-tone beeps                                                                   |                                                                                            |
| Dual Control Mode                                   | First code entered – 4 beeps                                                                                                 |                                                                                            |
| Lock Timed Out (programming)                        |                                                                                                    | <b>X</b> 1002                                                                              |
|                                                     |                                                                                                    |                                                                                            |
|                                                     |                                                                                                    | Set Date<br>Enter Code                                                                     |
| Lock Programming – 11* Set Date                     | 5 beeps after valid Programmer Code is entered<br>3 beeps after each valid programming entry<br>1 BRAP after incorrect entry | Enter Date<br>MM/DD/YY<br>/ /                                                              |
|                                                     |                                                                                                    | Confirm Date<br>MM/DD/YY<br>/ /                                                            |
| Lock Programming – 73* Set Date<br>(legacy command) | 5 beeps after valid Programmer Code is entered<br>3 beeps after each valid programming entry<br>1 BRAP after incorrect entry | Set Date<br>Enter Code<br>Enter Date<br>MM/DD/YY<br>/ /<br>Confirm Date<br>MM/DD/YY<br>/ / |
| Lock Programming – 12* Set Time                     | 5 beeps after valid Programmer Code is entered<br>3 beeps after each valid programming entry<br>1 BRAP after incorrect entry | Set Time<br>Enter Code<br>Enter Time<br>HH:MM<br>:<br>Confirm Time<br>HH:MM<br>:           |

| Action / Description                                | Beep Response                                                                                                    | Display Icon                                                                                          |
|-----------------------------------------------------|----------------------------------------------------------------------------------------------------|----------------------------------------------------------------------------------------------------|
| Lock Programming – 78* Set Time<br>(legacy command) | 5 beeps after valid Programmer Code is entered<br>3 beeps after each valid programming entry<br>1 BRAP after incorrect entry | Set Time<br>Enter Code<br>Time<br>HH:MM<br>:<br>Confirm Time<br>HH:MM<br>:                            |
| Lock Programming – 13* Start Clock                  | 5 beeps after valid Programmer Code is entered<br>3 beeps after each valid programming entry<br>1 BRAP after incorrect entry | Start Clock<br>Enter Code<br>Enter 1 to<br>Start Clock<br>Enter 1 to Confirm                          |
| Lock Programming – 97* Display<br>Time / Date       |                                                                                                    | 10 / 26 / 18<br>14:20                                                                                 |
| Lock Programming – 03* Set DST<br>Change Time       | 5 beeps after valid Programmer Code is entered<br>3 beeps after each valid programming entry<br>1 BRAP after incorrect entry | DST Change Time<br>Enter Code<br>Enter Change Time<br>Confirm Change<br>Time                          |
| Lock Programming – 04* Set<br>DST Start             | 5 beeps after valid Programmer Code is entered<br>3 beeps after each valid programming entry<br>1 BRAP after incorrect entry | DST Start<br>Enter Code<br>Enter DST Start<br>WW/DD/MM<br>/ /<br>Confirm DST Start<br>WW/DD/MM<br>/ / |
| Lock Programming – 05* Set<br>DST End               | 5 beeps after valid Programmer Code is entered<br>3 beeps after each valid programming entry<br>1 BRAP after incorrect entry | DST End<br>Enter Code<br>Enter DST End<br>WW/DD/MM<br>/ /<br><br>Confirm DST End<br>WW/DD/MM<br>/ /   |

| Action / Description                          | Beep Response                                                                                                    | Display Icon                                                                        |
|-----------------------------------------------|----------------------------------------------------------------------------------------------------|-------------------------------------------------------------------------------------|
| Lock Programming – 06* Verify<br>DST Settings | 5 beeps after valid Programmer Code is entered<br>3 beeps after each valid programming entry<br>1 BRAP after incorrect entry | S: WW/DD/MM<br><br>E: WW/DD/MM<br>HHmm                                              |
| Lock Programming – 10* Enable DST             | 5 beeps after valid Programmer Code is entered<br>3 beeps after each valid programming entry<br>1 BRAP after incorrect entry | Enable DST<br>Enter Code<br>Enter 1<br>To Start<br>Enter 1<br>Enter 1<br>To Confirm |

| Action / Description                         | Beep Response                                                                                                    | Display Icon                                                                                        |
|----------------------------------------------|----------------------------------------------------------------------------------------------------|----------------------------------------------------------------------------------------------------|
| Lock Programming – 75* Add Code              | 5 beeps after valid authorization code is entered<br>3 beeps after position is entered<br>3 beeps after new code is entered<br>3 beeps after new code is entered / 1 BRAP if failed | Add Code<br>Enter Auth Code<br>Enter New Code<br>Position<br>Enter New<br>Code<br>Confirm New Code  |
| Lock Programming – 76* Delete Code           | 5 beeps after valid authorization code is entered<br>3 beeps after position is entered<br>3 beeps after # is entered<br>3 beeps after # is entered / 1 BRAP if failed               | Delete Code<br>Enter Auth Code<br>Enter Code Position<br>Press # To Delete<br>Press #<br>To Confirm |
| Lock Programming – 22* or 33*<br>Change Code | 5 beeps after valid code is entered<br>3 beeps after new code is entered<br>3 beeps after new code is confirmed / 1 BRAP if failed                                                  | Change Code<br>Enter Code<br>Enter<br>New Code<br>Confirm<br>New Code                               |
| Lock Programming – 32* Operating<br>Mode     | 5 beeps after valid Programmer Code is entered<br>3 beeps after option is entered<br>3 beeps after option is confirmed / 1 BRAP if<br>failed                                        | Operating Mode<br>Enter Code<br>Enter New Mode #<br>Confirm New Mode<br>#                           |
| Lock Programming – 38* Duress                | 5 beeps after valid Programmer Code is entered<br>3 beeps after option is entered<br>3 beeps after option is confirmed / 1 BRAP if<br>failed                                        | Duress Mode<br>Enter Code<br>Enter Duress<br>Option #<br>Confirm Duress<br>Option #                 |

| Action / Description                              | Beep Response                                                                                                    | Display Icon                                                                                        |
|---------------------------------------------------|----------------------------------------------------------------------------------------------------|----------------------------------------------------------------------------------------------------|
| Lock Programming – 28* Audit Trail<br>(Bank Mode) | 5 beeps after valid Programmer code is entered<br>3 beeps after selection<br>3 beeps after selection / 1 BRAP if failed                                      | Audit Download<br>Enter Code<br>                                                                    |
|                                                   |                                                                                                    |                                                                                                    |
| Lock Programming – 47* Time Delay                 | 5 beeps after valid Programmer code is entered 3<br>beeps after time delay is entered<br>3 beeps after time delay is entered / 1 BRAP if<br>failed           | TD Time Delay<br>Enter Code<br><br>Enter Time<br>Delay (01-99)<br><br>Confirm Time Delay<br>(01-99) |
| Lock Programming – 48* Opening<br>Window          | 5 beeps after valid Programmer code is entered<br>3 beeps after opening window is entered<br>3 beeps after opening window is confirmed / 1 BRAP<br>if failed | TD Open Window<br>Enter Code<br>Enter Opening<br>Window (01-99)                                     |
|                                                   | if failed                                                                                                    | Confirm Opening<br>Window (01-99)                                                                   |
|                                                   |                                                                                                    | TDO Set Type<br>Enter Code                                                                          |
| Lock Programming – 46* TDO<br>Programming         | 5 beeps after valid Programmer code is entered<br>3 beeps after option is entered<br>3 beeps after option is confirmed / 1 BRAP if                           | Enter TDO<br>Type (0-2)                                                                             |
|                                                   | failed                                                                                                    | Confirm TDO Type<br>(0-2)                                                                           |
|                                                   |                                                                                                    | TDO Disable<br>Enter Code                                                                           |
| Lock Programming – 83* Permanent<br>TDO Disable   | 5 beeps after valid Programmer code is entered<br>3 beeps after option is entered<br>3 beeps after option is entered / 1 BRAP if failed                      | Enter 1 to Disable<br>TDO                                                                           |
|                                                   |                                                                                                    | Enter 1 to Confirm                                                                                  |
|                                                   |                                                                                                    | Lock Serial                                                                                         |
| Display Serial Number – 90*                       |                                                                                                    | 25000123                                                                                            |

| Action / Description                                      | Beep Response                                                                                     | Display Icon                                                        |
|-----------------------------------------------------------|---------------------------------------------------------------------------------------------------|---------------------------------------------------------------------|
| Lock Programming – 45* Initialize                         | 5 beeps after valid Programmer code is entered<br>Yellow LED flashes<br>(while reading touch key) | Enable Service<br>Enter Code<br><b>8</b><br><b>0</b><br><b>1001</b> |
| Lock Programming – 54* Initialize                         | 5 beeps after valid Programmer code is entered<br>Yellow LED flashes<br>(while reading touch key) | Enable Service<br>Enter Code<br><b>2 0</b><br><b>1</b> 001          |
| Touch Key Required                                        | Yellow LED flashes                                                                                |                                                                     |
| Successful Code Entry<br>(Service Mode – management code) | Yellow LED flashes<br>(while reading touch key)                                                   | ✓ 1001                                                              |
| Service Mode Entry<br>(8 digit operation code)            | Yellow LED flashes<br>(while reading touch key)                                                   | <b>X</b> 1001                                                       |
| Service Mode Opening                                      | Yellow LED flashes<br>(while reading touch key)                                                   | <b>8 0</b><br><b>8 0</b><br><b>√</b> 1001<br>641325                 |
| Display Time / Date – 97*                                 |                                                                                                   | 08/02/18<br>10:27                                                   |
| Service Mode Lockout<br>(penalty lockout)                 | 3 BRAPs                                                                                           |                                                                     |
| Touch Key Security Bit Not Set                            | Yellow LED flashes<br>(while reading touch key)<br><br>1 BRAP                                     | <b>8 (</b> )<br><b>×</b> 1006                                       |

| Touch | Key | Security | Bit | Not Set |
|-------|-----|----------|-----|---------|
|-------|-----|----------|-----|---------|

## Yellow LED flashes (while reading touch key)

1 BRAP

## APPENDIX B – Error Codes

| Result/Error Code | Result/Error Code Description                |         |
|-------------------|----------------------------------------------|---------|
| 1002              | Operation timeout                            | iButton |
| 1003              | Invalid touch key used                       | iButton |
| 1004              | Touch key header issue                       | iButton |
| 1005              | Touch key checksum error                     | iButton |
| 1006              | Touch key "unsecure"                         | iButton |
| 1007              | Owner block not found                        | iButton |
| 1008              | Unrecognized iButton/wrong iButton type      | iButton |
| 1009              | General iButton error                        | iButton |
| 1010              | Touch key enable fail (during key enable)    | iButton |
| 1011              | Touch key audit fail (during audit transfer) | iButton |
| 1086              | Blue dot reader not detected                 | iButton |
| 1099              | General lock/blue dot reader error           | iButton |
| 1100              | General lock error                           | lock    |
| 1101              | Set clock/calendar entry error               | lock    |
| 1102              | Set clock/calendar confirmation mismatch     | lock    |
| 1103              | Set clock/calendar canceled by user          | lock    |
| 1104              | Time/date not programmed                     | lock    |
| 1150              | Penalty time                                 | lock    |
| 1151              | Service Mode lockout (LMS code required)     | lock    |
| 1154              | Error initializing into Service Mode         | lock    |
| 1177              | Already used operation code                  | lock    |
| 1186              | Dispatcher has been revoked                  | lock    |
| 1196              | Low battery lockout                          | lock    |
| 1199              | OTC verification error/OTC not valid         | lock    |

## APPENDIX C – 1006/2006/3006 PivotBolt Specifications

Attaching Screws: Use only the screws provided with the lock. They must engage the mounting plate by at least four full threads. Do not use lock washers or thread sealing compounds.

Recommended Attaching Screw Torque: 30 to 40 inch-pounds (33.9 to 45.2 dNm)

Minimum Lock Cable (Spindle) Hole Diameter: 0.312 inch (7.9 mm)

Maximum Lock Cable (Spindle) Hole Diameter: 0.406 inch (10.3 mm)

Lock is Designed to Move: 0.0 lbs. (0 Newtons)

Lock Bolt Maximum Free Movement: 0.352 inch (8.95 mm); 0.109 inch outside the edge of the lock case

Maximum Bolt End Pressure: lock is designed to withstand at least 225 lbs. (1000 Newtons)

Maximum Bolt Side Pressure: safe and container boltwork or locking cam designs must never apply more than 225 lbs. (1000 Newtons) of side pressure on the lock bolt

Mounting Environment: The lock body is designed to be mounted inside a secure container. The container must be constructed to offer protection against physical attack directed at the lock. The amount of protection is dependent on the desired level of security for the system as a whole. Lock protection may include barrier materials, relock devices, thermal barriers, thermal relock components, or any combination of these. Relock device attaching screws must NOT be longer than the depth of the tapped hole provided in the lock case. A minimum distance of .150 inch (3.8 mm) is recommended between the end of the lock case and the closest approach of the safe's blocking bar or cam plate (which is normally blocked by the extended lock bolt). Maintaining this clearance will allow the lock to deliver optimum performance.

Code Restrictions: Personal data that can be related to a code holder, such as a birth date, street number, or phone number, should not be used in creating a lock code. Avoid codes that can be easily guessed (such as 1 2 3 4 5 6 or 1 1 1 1 1 1). The lock's factory default code must be changed to a unique, secure code when the lock is put into operation by the end user.

Note: Every installation of this product must comply with these requirements and those in the product installation instructions to qualify for the manufacturer's warranty and to comply with EN1300 requirements.

#### S&G Confidential

The information contained in this document is proprietary to Sargent & Greenleaf, Inc. Any publication or duplication of this copyrighted document is strictly prohibited.

## WARRANTY A-Series with Display<sup>™</sup> Electronic Safe Lock and Model 31KP Keypad Limited Warranty

Seller warrants that for two (2) years from the date of shipment from Seller's point of manufacture, the goods will be free from defects in material and workmanship, provided the goods are normally and properly used according to the Seller's written instructions.

THIS WARRANTY IS EXPRESSLY MADE IN LIEU OF ANY AND ALL OTHER WARRANTIES, EXPRESS OR IMPLIED. S&G DOES NOT WARRANT THAT THE GOODS ARE MERCHANTABLE OR FIT FOR ANY PARTICULAR PURPOSE EXCEPT AS EXPRESSLY PROVIDED HEREIN. Seller's entire liability and Buyer's exclusive remedy in the event that the goods do not conform to the foregoing warranty shall be Seller's repair or replacement of the goods (including payment of freight costs to and from point of manufacture). This warranty does not apply to batteries or damage from battery leakage.

SELLER SHALL HAVE NO LIABILITY FOR ANY CONSEQUENTIAL, INCIDENTAL, INDIRECT OR SPECIAL DAMAGES. SELLER DOES NOT WARRANT ITS LOCK PRODUCTS TO BE IMPERVIOUS TO FORCIBLE OR SURREPTITIOUS ENTRY, AND SELLER SHALL HAVE NO LIABILITY FOR DAMAGE TO OR LOSS OF PROPERTY SOUGHT TO BE PROTECTED BY ANY SUCH LOCK.

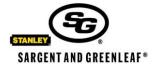

Sargent & Greenleaf, Inc. One Security Drive Nicholasville, KY 40356 Phone: (800)-826-7652 Fax: (800)-634-4843 Phone: (859)-885-9411 Fax: (859)-887-2057 Sargent & Greenleaf S.A. 9, Chemin du Croset 1024 Ecublens, Switzerland Phone: +41-21 694 34 00 Fax: +41-21 694 34 09